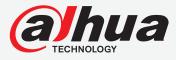

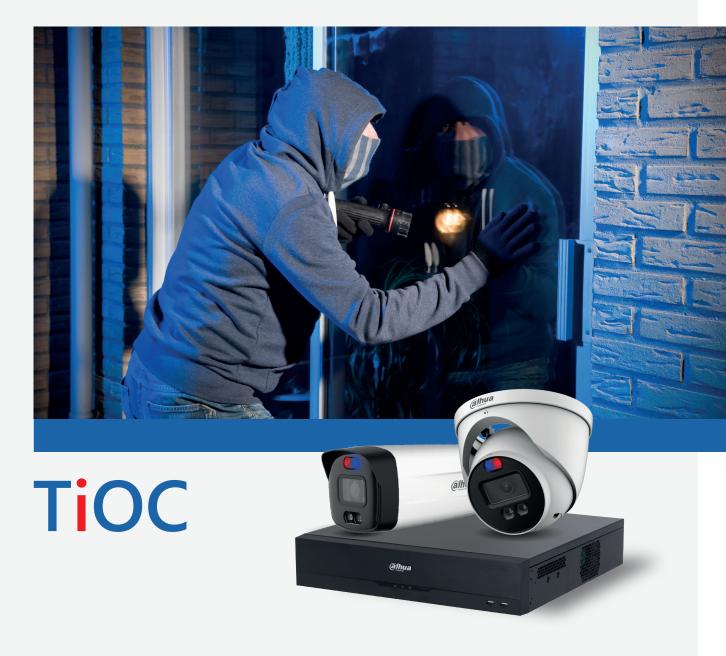

# CONTENTS

| 1. What's Required?                  | 02 |
|--------------------------------------|----|
| 2. Installation Guide                | 02 |
| 2.1 Installing the camera            | 02 |
| 2.1.1 What's in the box?             | 02 |
| 2.1.2 Installation requirements      | 03 |
| 2.1.3 How to install the camera      | 03 |
| 2.2 Installation of the recorder     | 04 |
| 2.2.1 Ports on the recorder          | 04 |
| 2.2.2 How to install the recorder    | 04 |
| 3. Connection and Initialisation     | 05 |
| 3.1 Deployment of camera-only system | 05 |
| 3.2 Deployment using NVR-system      | 07 |
| 4. Key Function Configuration        | 10 |
| 4.1 For the camera-only system       | 10 |
| 4.1.1 IVS                            | 10 |
| 4.1.2 Face Mask Detection            | 11 |
| 4.2 For the system using an NVR      | 12 |
| 4.2.1 IVS                            | 12 |
| 4.2.2 Face Mask Detection            | 13 |

# 1. What's required?

| Equipment | Specification Type                                                | Appearance | Remarks                                                    |
|-----------|-------------------------------------------------------------------|------------|------------------------------------------------------------|
| Cameras   | IPC-HFW3249T1-AS-PV<br>IPC-HFW3549T1-AS-PV<br>IPC-HFW3849T1-AS-PV | A. 1       | System Version: V2.800.00AD00.0.R                          |
| Cameras   | IPC-HDW3249T1-AS-PV<br>IPC-HDW3549T1-AS-PV<br>IPC-HDW3849T1-AS-PV | 2          | Build Date: 29/07/2020                                     |
| Recorders | NVR5000-I Series                                                  | (Reya      | System Version: V4.000.10BE002.4<br>Build Date: 10/09/2020 |
| Monitor   | DHL22-F600-S                                                      |            |                                                            |

The firmware version is based on the latest version when this document was created and may slightly differ from future versions, however this will not affect any of the functions.

# 2. Installation guide

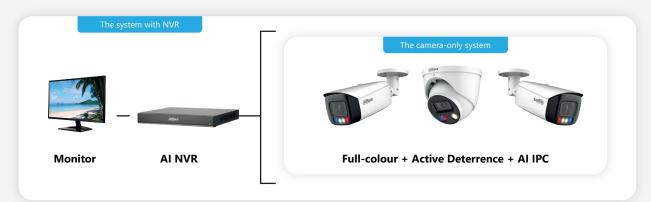

# 2.1 Installing the camera

#### 2.1.1 What's in the box?

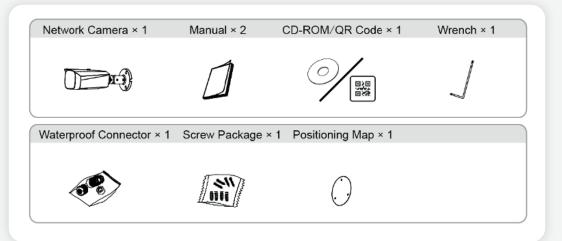

#### 2.1.2 Installation requirements

We recommend an installation height and distance from the camera of approx. 3 meters, with the depression angle between **20° and 40°**.

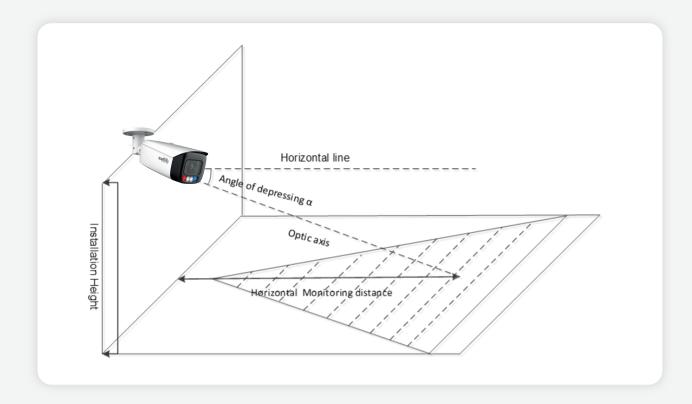

#### 2.1.3 How to install the camera

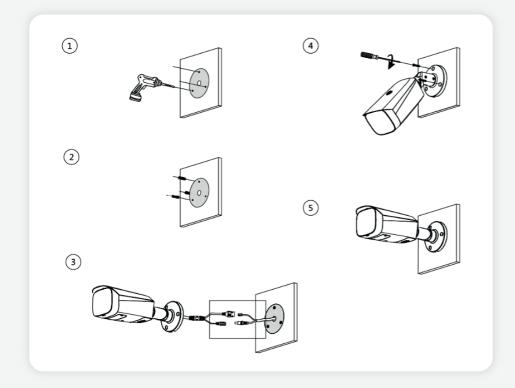

# 2.2 Installation of the recorder

#### 2.2.1 Ports on the recorder

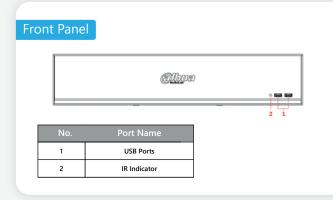

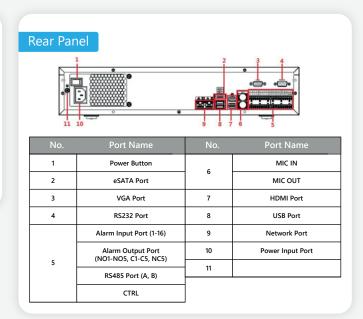

#### 2.2.2 How to install the recorder

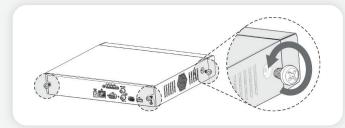

**Step 1**: Remove the fixing screws on the case cover (including the two screws on the rear panel and the two screws on the left and right panels).

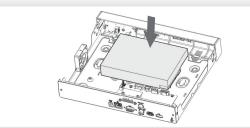

**Step 3:** Match the four holes on the baseboard to position the HDD.

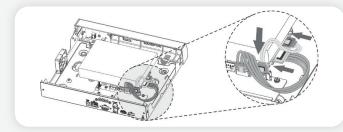

**Step 5:** Connect the HDD data and power cable to the device.

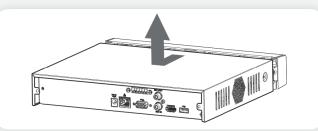

Step 2: Remove the case cover in the direction shown by the arrow above.

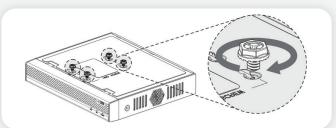

**Step 4:** Turn the device upside down, match the screws with the holes on the HDD and then fasten them. The HDD is fixed to the baseboard.

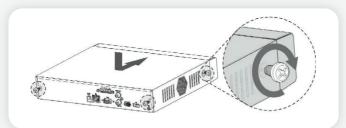

**Step 6:** Place the cover back and fasten the screws on the rear panel and side panels to complete the installation.

# 3. Connection and Initialisation

The next steps depend on what system is being installed; camera-only system or the NVR system.

#### 3.1 Deployment of camera-only system

If the camera has already been connected to the power and LAN it can be searched using the Config tool as per the picture shown below (Config tool can be downloaded from the toolbox):

https://www.dahuasecurity.com/support/downloadCenter/tools/maintenanceTools?path=window

Step 1: Select one or several devices in uninitialised status and then *click* Initialise

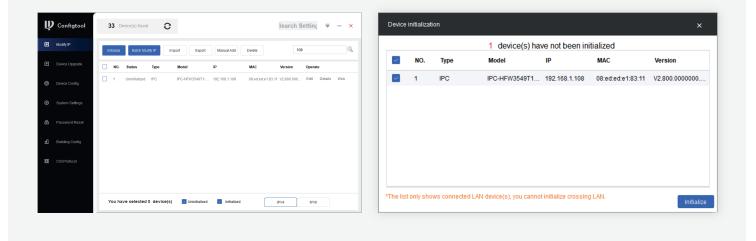

#### Step 2: Set the new password.

| Device initialization   | ×                                                                                                    | Initiali | zation |      |                 |                |                   | ×                  |
|-------------------------|----------------------------------------------------------------------------------------------------|----------|--------|------|-----------------|----------------|-------------------|--------------------|
| 1                       | device(s) have not been initialized                                                                                                    |          |        |      | 1 device(s)     | have been acti | vated!            |                    |
| Username                | admin                                                                                                    |          |        |      |                 |                |                   |                    |
| New Password            |                                                                                                    | NO.      |        | Туре | Model           | IP             | MAC               | Version            |
|                         | Weak Medium Strong                                                                                                    | 1        | ~      | IPC  | IPC-HFW3549T1-A | 192.168.1.108  | 08:ed:ed:e1:83:11 | V2.800.00AD000.0.R |
| Confirm Password        |                                                                                                    |          |        |      |                 |                |                   |                    |
|                         | Use a password that has 8 to 32 characters, it can be<br>a combination of letter(s), number(s) and symbol(s)<br>with at least two kinds of them. (excluding single<br>quote('), double quote(''), colon(.'), semicolon(.),<br>connection symbol(&)) |          |        |      |                 |                |                   |                    |
| Email Address           | (for password reset)                                                                                                    |          |        |      |                 |                |                   |                    |
| Select P/N              | PAL •                                                                                                    |          |        |      |                 |                |                   |                    |
| *After you have set new | v password, please set password again in "Search Setting".                                                                                                    |          |        |      |                 |                |                   |                    |
|                         | Next                                                                                                    |          |        |      |                 |                |                   | Finish             |

After a while the status will change to initialised and then it is possible to get the IP address.

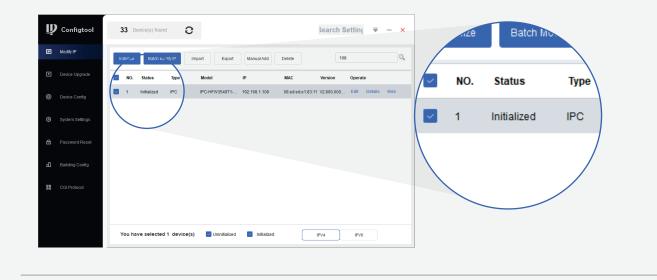

Step 3: Login to the camera using a web browser by entering the IP address.

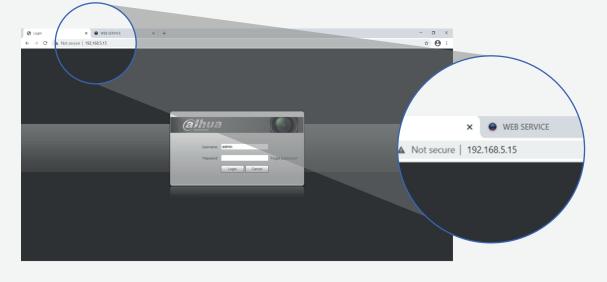

**Step 4**: *Click* **Live** in the top right corner and view live camera image.

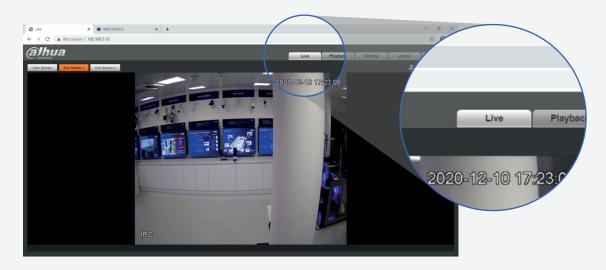

#### 3.2 Deployment using NVR-system

If you are using an NVR-system, the following instruction will show how to initialise it. Once you have entered all of the basic information, there are several ways of initialising cameras.

Step 1: Make sure the NVR is connected to the same Internet network as the camera.

**Step 2**: Launch the NVR whilst it is initialising and enter the basic set up information, including country, terms, time, password, unlock pattern and IP address.

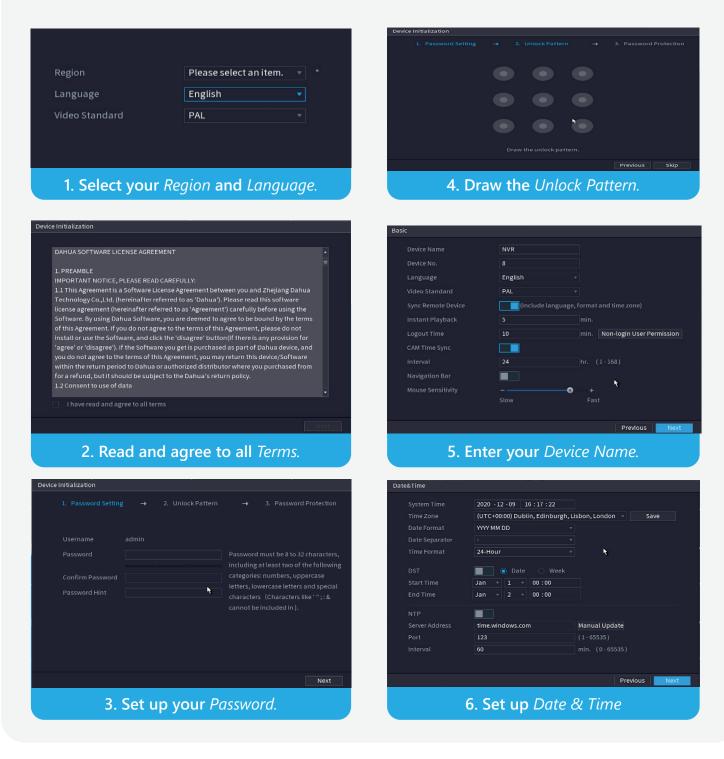

| TCP/IP         |                           |              |                 |           | , in the second second s |      |  |  |  |
|----------------|---------------------------|--------------|-----------------|-----------|----------------------------------------------------------------------------------------------------|------|--|--|--|
| NIC Name       | IP Address                |              | NIC Member      | Modify    | Unbind                                                                                                    |      |  |  |  |
| NIC1           | 192.168.1.108             | Single NIC   | 1               |           |                                                                                                    |      |  |  |  |
|                |                           |              |                 |           |                                                                                                    |      |  |  |  |
| IP Address: 19 | 2.168.1.108               | Defau        |                 | 2.168.1.1 |                                                                                                    |      |  |  |  |
| MAC Address:   | a0:bd:1d:0b:c0            |              | et Mask: 255.25 | 5.255.0   | Mode: Static                                                                                                    |      |  |  |  |
|                | IPv4                      |              |                 |           |                                                                                                    |      |  |  |  |
| Preferred DN   |                           | 8.8.<br>8.4. |                 |           |                                                                                                    |      |  |  |  |
| Default Card   | NIC1                      |              |                 |           |                                                                                                    |      |  |  |  |
|                |                           |              |                 |           | I                                                                                                    | 4    |  |  |  |
|                |                           |              |                 |           |                                                                                                    |      |  |  |  |
| Test           |                           |              |                 |           | Previous                                                                                                    | Next |  |  |  |
|                | 7. Enter your IP Address. |              |                 |           |                                                                                                    |      |  |  |  |

**Step 3:** Add the camera during the initialisation stage.

Click Search Device and click Add after you select the camera you want to add to the device. Cameras can be added at this stage or later. Please make sure the IP address of the camera is within the same range of the NVR's IP address. Click Modify to change the IP address of the camera.

| Cam | era List      |            |        |            |              |          |            |
|-----|---------------|------------|--------|------------|--------------|----------|------------|
|     | IP Address    |            |        | Search     |              | lized    | Initialize |
|     | 1 1           | Modify     | Live   | Sta        | atus IP Addı | ress     | Manufact   |
|     |               |            |        |            |              |          |            |
|     |               |            | ĸ      |            |              |          |            |
|     |               |            |        |            |              |          |            |
|     | Search Device | Add        | Manua  | l Add      | lodify IP    | Filter N | lone 🔻     |
|     | Added Device  | Camera Li  |        |            |              |          |            |
|     | Channel       | Modify     | Delete | Status     | IP Address   | Port     | Device Na  |
|     |               |            |        |            |              |          |            |
|     |               |            |        |            |              |          |            |
|     |               | 1          |        |            |              |          |            |
|     |               | H.265 Auto |        |            |              | Import   | Export     |
|     | Remaining Ba  |            |        | os/328.00M |              |          |            |
|     |               |            |        |            |              | Previou  | IS Next    |
|     |               |            |        |            |              |          |            |

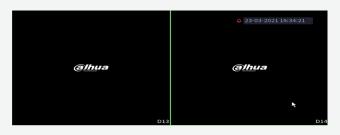

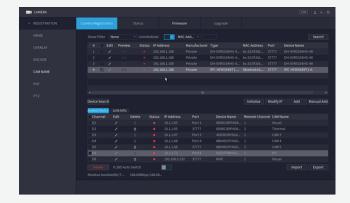

After this initialisation has been completed the NVR will show live monitoring.

**Step 4:** You can also initialise the camera using the NVR.

*Click* **Initialise** and use the original information of the NVR for the new camera.

You can change the new camera's IP address on this screen. Please make sure the IP of camera is within the same range of the NVR's IP address.

Wait for the initialisation process to complete.

**Step 5:** Adding a camera after initialisation.

Click Camera > Search Device , and click Add to add the device.

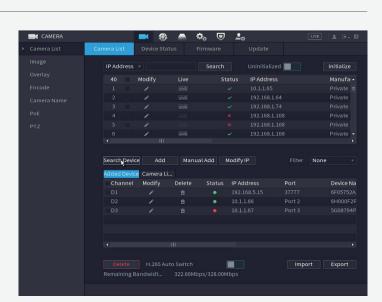

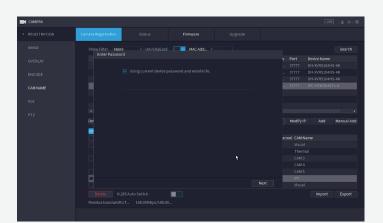

|         |      |              |   | s Pc<br>37<br>37 |                                                                          | evice Name<br>H-XVR5104F<br>H-XVR5104F |            |
|---------|------|--------------|---|------------------|--------------------------------------------------------------------------|----------------------------------------|------------|
|         |      |              |   |                  |                                                                          |                                        |            |
|         |      |              |   |                  |                                                                          |                                        |            |
| AM NAME |      |              |   |                  |                                                                          | H-XVR5104F                             |            |
|         |      |              |   |                  |                                                                          | C-HFW3549                              |            |
|         |      |              |   |                  |                                                                          |                                        |            |
|         |      |              |   |                  |                                                                          |                                        |            |
|         |      |              | * |                  |                                                                          |                                        |            |
|         |      | IP Address   |   |                  |                                                                          |                                        | Manual Add |
|         | Back |              |   |                  | CAM Nan<br>Visual<br>Thermal<br>CAM 3<br>CAM 4<br>CAM 5<br>IPC<br>Visual |                                        |            |
|         |      | uto Switch 📃 |   |                  |                                                                          |                                        |            |
|         |      |              |   |                  |                                                                          |                                        |            |

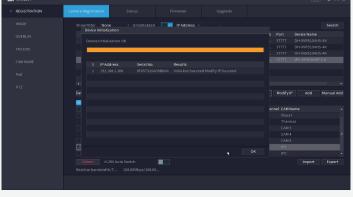

Page 9

You can also manually add the camera by typing the target IP address, user name and password.

If the camera has been added successfully the new camera will be shown as the last of the added devices.

| Channel | Modify | Delete | Status | IP Address   | Port  | Device Na |
|---------|--------|--------|--------|--------------|-------|-----------|
| D1      | ľ      | 亩      | ٠      | 192.168.5.15 | 37777 | 6F05752A  |

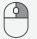

Right *click* back to the screen and the camera images will be displayed.

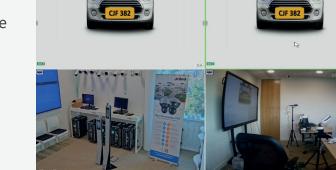

# 4. Key function configuration

### 4.1 For the camera-only system

#### 4.1.1 IVS

Step 1: Login to the camera, go to Setting > Event > Smart Plan , *click* **IVS** to activate the function and *click* **Save**.

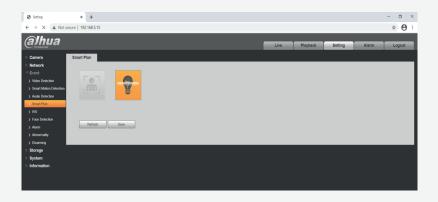

Rule Type

Tripwire

**Step 2:** Go to **Setting** > **Event** > **IVS**, *click* the green + right hand corner to add new rules.

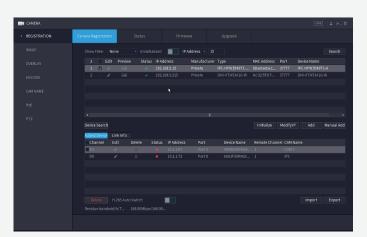

Page 10

on the top

*Click* **Draw Rule** on the left hand side and use the mouse to draw a line for the target on the scene and set the parameter.

*Click* **Save** in the bottom right hand corner to complete.

From this moment onwards an alarm will be activated if the line is crossed.

**Step 3:** *Click* **Alarm** on the top right hand corner if you want to review the type and details of any recorded alarms.

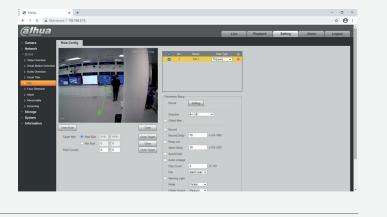

| alhua                                                                                                    |        |                                                                                                    | Live                         | Playback Setting | Alarm Logo |
|----------------------------------------------------------------------------------------------------|--------|----------------------------------------------------------------------------------------------------|------------------------------|------------------|------------|
| Atom Sam<br>Data Charlow (Mark Mark<br>Data Charlow (Mark Mark<br>Charlow (Mark Mark Mark Mark Mark<br>Aukin Denosa<br>Mark Denosa<br>Mark Denosa<br>Mark Mark Mark Mark Mark Mark Mark Mark | 2<br>2 | 1000<br>2000 1479 459 459<br>2000 1479 459 459<br>2000 1479 459 459<br>2000 1479 459 459<br>2000 1479 459 459<br>2000 1479 1479 1479 1479 1479 1479 1479 1479 | Norsh per<br>Tomor<br>Topore | Sont P           | Alam Chund |

#### 4.1.2 Face Mask Detection

Step 1: Login to the camera, go to
Setting > Event > Smart Plan ,
click Face Detection to activate the
function and click Save.

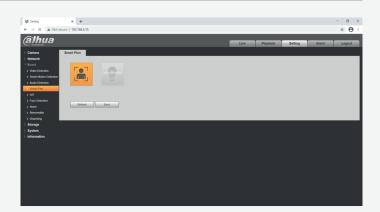

Step 2: Go to Setting > Event > Face Detection , *click* the green Enable on the top right hand corner to enable the function.

*Click* **Draw** on the left hand side to draw the region for face detection by using the mouse to draw a shape for the target on the scene and set the parameter.

*Click* **Save** at the bottom right hand corner to complete.

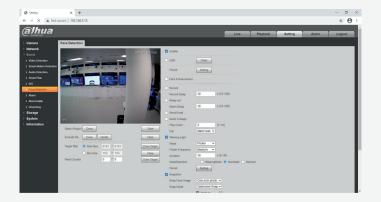

**Step 3:** To check the face detection alarm record details *click* **Alarm** on the top right hand corner and *tick* **V IVS** under the **Alarm Type**.

| Alarm                                                 | × +                               |     |                     |                |                 | - a ×         |
|-------------------------------------------------------|-----------------------------------|-----|---------------------|----------------|-----------------|---------------|
| $\leftrightarrow$ $\rightarrow$ X $\blacktriangle$ No | t secure   192.168.5.15           |     |                     |                |                 | * \varTheta E |
| (alhua                                                |                                   |     |                     |                |                 |               |
| annua                                                 |                                   |     |                     | Live           | layback Setting | Alarm Logout  |
|                                                       |                                   |     |                     |                |                 |               |
|                                                       |                                   | No. | Time                | Alarn Type     | Source IP       | Alam Chamel   |
| Alarm Type                                            |                                   | NO. | 2020-12-14 17:34:27 | Face Detection | Source IP       | Aam chamel    |
| Motion Detection                                      | Disk Full                         | 2   | 2020-12-14 17:34:28 | Face Detection |                 |               |
| Disk Error                                            | <ul> <li>Video Tamper</li> </ul>  | 3   | 2020-12-14 17:34:41 | Face Detection |                 | 1             |
| External Alarm                                        | <ul> <li>Ilegal Access</li> </ul> | 4   | 2020-12-14 17:34:41 | Face Detection |                 | 1             |
| Audio Detection                                       | N8                                | 6   | 2020-12-14 17:34:55 | Face Detection |                 |               |
| Scene Changing                                        | Voltage Detection                 | 6   | 2020-12-14 17:34:50 | Face Detection |                 | 1             |
| Security Exception                                    |                                   | 1   | 2020-12-14 17:36:56 | Face Detection |                 |               |
|                                                       |                                   | 8   | 2020-12-14 17 38 57 | Face Detection |                 | 1             |
| Operation                                             |                                   | 9   | 2020-12-14 17:37:05 | Face Detection |                 |               |
| Prompt                                                |                                   | 10  | 2020-12-14 17:37:07 | Face Detection |                 | 1             |
|                                                       |                                   | 11  | 2020-12-14 17:37:59 | Face Detection |                 | 1             |
|                                                       |                                   | 12  | 2020-12-14 17:38:00 | Face Detection |                 | 1             |
|                                                       |                                   | 13  | 2020-12-14 17 39 02 | Face Detection |                 |               |
|                                                       |                                   | 14  | 2020-12-14 17 39 03 | Face Detection |                 | 1             |
|                                                       |                                   |     |                     |                |                 |               |
|                                                       |                                   |     |                     |                |                 |               |
|                                                       |                                   |     |                     |                |                 |               |
|                                                       |                                   |     |                     |                |                 |               |
|                                                       |                                   |     |                     |                |                 |               |
|                                                       |                                   |     |                     |                |                 |               |
|                                                       |                                   |     |                     |                |                 |               |
|                                                       |                                   |     |                     |                |                 |               |
|                                                       |                                   |     |                     |                |                 |               |
|                                                       |                                   |     |                     |                |                 |               |
|                                                       |                                   |     |                     |                |                 |               |
|                                                       |                                   |     |                     |                |                 |               |

## 4.2 For the system using an NVR

#### 4.2.1 IVS

Step 1: When using an NVR, go to
Al > Parameters > Smart Plan,
click IVS to activate the function
and click Save .

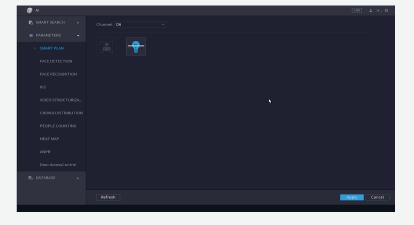

Step 2: When using an NVR, go to
Al > Parameters > IVS, click
Add on the bottom right corner
to add a new rule for IVS function.

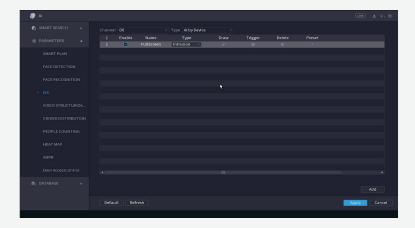

Step 3: Click Draw icon to draw the target line or area for detection and clickOK to confirm the IVS setting.

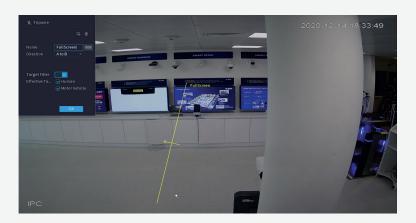

Page 12

**Step 4:** *Click* **Trigger** to decide the detailed settings for the rule.

*Click* **Apply** in the bottom right hand corner to save settings.

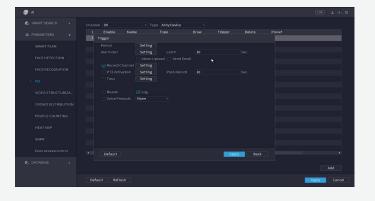

Step 5: Check the alarm.

After rules have been set up, the system will record automatically. You can *click* **Alarm** on the top right hand corner of the main page, *click* **Alarm Info** and you can see it has recordings for **Face Detection**.

Click each record to see more details.

#### 4.2.2 Face Mask Detection

Step 1: When using an NVR, go toAI> Parameters> Smart PlanclickFace Detectionto activatethe function and clickSave

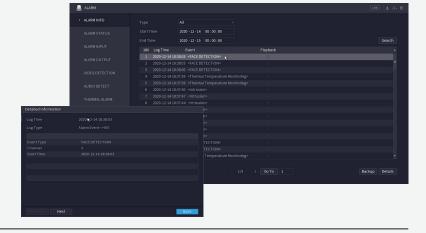

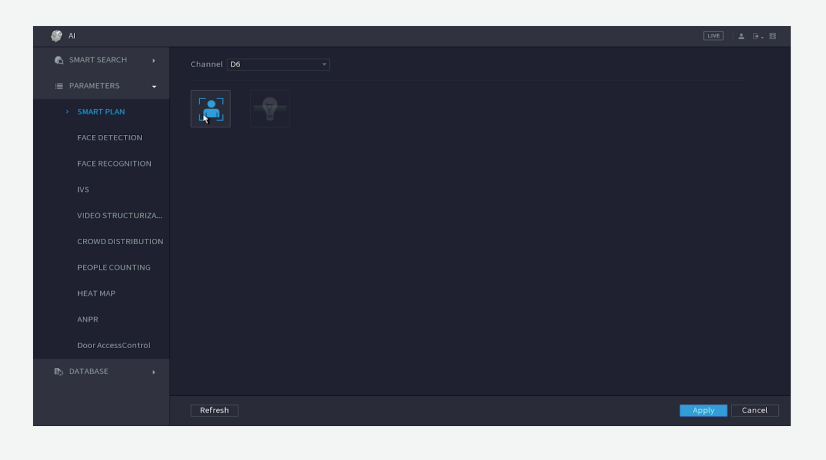

Step 2: Go to AI > Parameters > Face Detection and then choose type as AI by Device, alarm type as Mask Detect, enable the function and then *click* Apply in the bottom right hand corner.

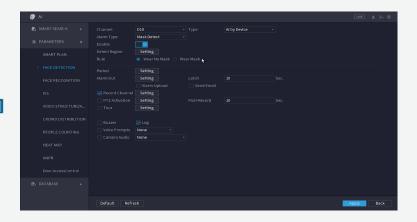

*Click* **OK** to confirm the face detection settings.

**Step 4**: Right *click* to go back to the monitoring interface, right *click* and change **Preview Mode** to **AI Mode** and then you can see the details of the mask detection on the right hand side.

Step 5: Check the alarm.

*Click* **Alarm** on the top right corner of the main page, if you want to check the details of recorded alarms with different types, *click* | Alarm Info |, and you can see it has records for **Face Detection**.

*Click* each record to see more details. For example, the following record is about mask warning.

If you want to know more information about how this system works using the DSS application, or need help setting up any of Dahua's products, please call +44 (0)1628 613 500 or email support.UK@dahuatech.com

\* Design and specifications are subject to change without notice.

Dahua UK & Ireland (Head Office)

Dahua UK & Ireland (Leeds Office) Ground Building, No.3 White Rose Office Park, Millshaw Park Lane, Leeds LS11 0DL

Quantum, 60 Norden Road,

Maidenhead, Berkshire SL6 4AY

Tel: +44 (0) 1628 613 500 sales.UK@dahuatech.com support.UK@dahuatech.com

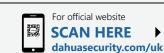

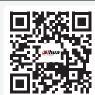

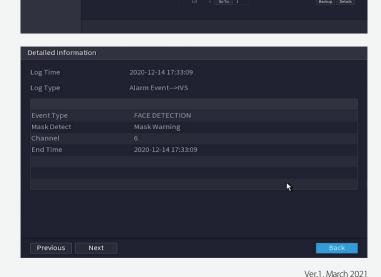

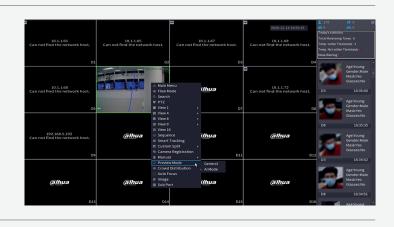

**Step 3:** Click **Detect Region** and choose the region in which you would like to detect masks.

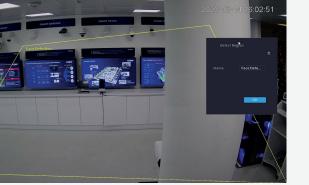

#### Page 14